# **Applications**

#### *Ringtones*

• Press the Applications (gear) button

 $\hat{\mathbf{v}}$ 

- Using the navigation control, Select Settings from the menu grid
- Scroll to Ringtone and press Select
- Select the Line for the new ringtone and selct Edit.
- $\bullet$  Browse/Play the ringtone and then press .Set
- Edit another Line or press Exit.

#### **Brightness, Font Size & Wallpaper, etc...**

- Using navigation control, Select Settings from the menu grid.
- Scroll to the function you want to edit and press Select.
- Use your Navigation and Softkeys to manage the options.

#### **Recent Call History**

- Using navigation control, Select Settings from the menu grid.
- Select Recents
- View All Call or Missed calls
- Scroll to the call for which you want to view more details, call, or delete from history.
- You can clear the entire list or individual call records.

# **Know Your Phone**

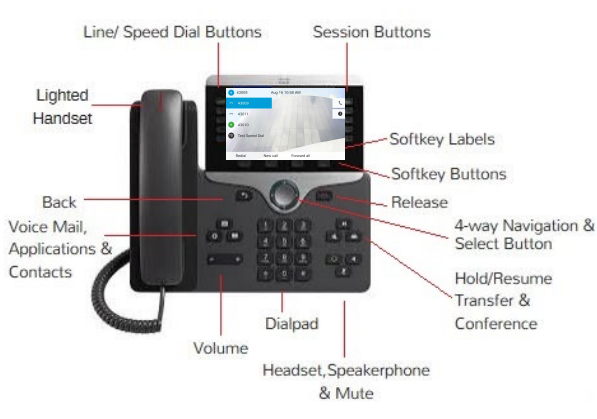

## **Cisco Lighted Indicators**

- Green, steady; Active call
- Green, flashing; Call on Hold
- Amber, steady; Private line in use
- Amber, flashing; Incoming call
- Red, steady; Remote line in use
- Red, flashing; Remote line on hold

# **Caller ID**

- Caller ID will be displayed as the callers phone number only from within the PSU VoIP system.
- Calls from outside may display the name and number as this is the information provided by the .carrier

# **Managing Speed Dials**

- You can change speed dial numbers and their labels through the online portal.
- Using a Firefox or Chrome browser, log in to: www.my.voip.psu.edu.
- Select Phone Settings > Speed Dials
- Choose

Complete each of the 3 fields in the programming window

# **Technical Support**

For Cisco VoIP support, contact your local Telephone Systems Administrator:

TIP: To change speed dials and their labels or to change your voice mail PIN and options, visit:

### my.voip.psu.edu

**:Notes**

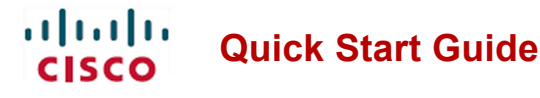

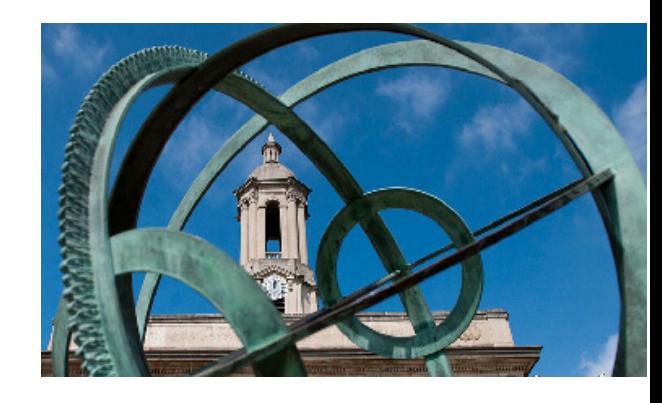

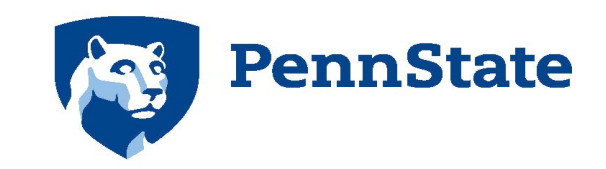

Enterprise Networking and **Communications Services** encs.psu.edu

### **hluth CISCO**

Cisco, Cisco Unity, Cisco Systems, and the Cisco Systems logo are registered trademarks or trademarks of Cisco Systems, Inc. and/or its affiliates in the United States and certain other countries. All other trademarks mentioned in this document or Website are the property of their respective owners. The use of the word partner does not imply a partnership relationship between Cisco and any other company. (0705R) Copyright © 2017 Cisco

# VoIP **Telephones**

Models 8811 and 8851

February, 2018

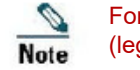

For best printing results, please use  $8.5 \times 14$ (legal sized) paper; landscape orientation

#### *Manual*

 $\bullet$  Pick up the handset and enter the phone number on the dial pad. Line Button 1 is your default line.

#### *Number Last Redial*

- Press Redial to dial on Line Button  $#1$ .
- $\bullet$  To redial on another line, press the line button first.

#### *Dialing-Pre*

- $\bullet$  Enter a phone number using the dial pad.
- Lift the handset, press Call, Headset Speakerphone, or Select.

#### **Speed Dial**

 $\bullet$  Press any assigned speed dial button

# **Answer**

#### An incoming call is displayed:

- A flashing amber line button
- An animated icon and caller ID
- A flashing red light on your handset

#### *To answer the call on (default) Line 1:*

• Lift the handset, the speakerphone or headset buttons.

#### *To answer a call other than Line 1:*

- Select the incoming Line button
- $\bullet$  Then press the Answer softkey to connect. If you are already on another call, your
- original call will automatically be placed on .hold •

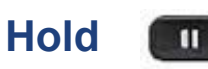

- Press the Hold softkey or Hold button
- The session button flashes green
- To remove a call from Hold, press the Resume softkey or press the Hold button again to cancel.

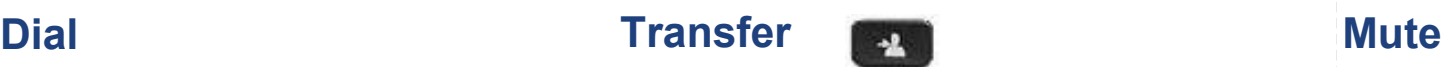

#### **Hard Transfer (no announcement)**

- While on a call, press the Transfer softkey or button
- Dial the recipient's phone number
- When the phone rings, press Transfer again to complete

#### **Soft Transfer (with announcement)**

- While on a call, press the Transfer softkey or button
- Dial the recipient's phone number
- When the recipient answers, announce the topic or caller's name.
- Press Transfer again to complete.

#### **Resuming the Original Call**

- After you press Transfer, your caller is automatically placed on hold.
- If the intended recipient cannot take the call, return to your original call by pressing the green flashing session button.

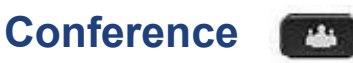

*A* total of (6) callers, including you, can become one  *.conference*

- While on a active call, press the Conference softkey or button.
- Dial another number and press Conference again to complete.
- The screen will display: **Conference**
- Repeat these steps to add participants up to  $(6)$ .
- You may leave the conference at any time.
- To view or remove any conference participants, press the Show Detail softkey.
- Highlight a name and press Remove. You can join an active call with a call on hold:
- From your active call, press the Conference softkey or button
- Press Active Calls and select the other caller and press Conference again to complete.

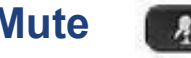

- While on a call, press the Mute button to activate and deactivate
- When you are muted, the button glows red.

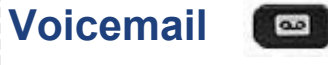

#### A new voicemail is displayed:

- $\bullet$  A steady red light on the handset
- A voicemail icon and number of messages on a session button.

#### **To manage voicemail from your phone:**

- Press the Voicemail/Messages button
- Follow the recorded prompts

#### **To manage voicemail thru the online portal:**

- You may only manage your OWN voicemail through the portal.
- Log in to: www.my.voip.psu.edu
- Authenticate with your PSU credentials
- Select Inbox
- You can review details, play, and manage each voicemail.
- Changes made online will be syncd with your phone.

# **Answer/Decline/Ignore & Silence**

- Press Answer to connect to incoming call. •
- Press Decline to send call directly to voicemail. •
- Press Ignore to interrupt the ring. •
- Press the (-) on volume to silence call ring. •

#### **Directories** m

- Press the Contact button
- Scroll to select a directory
- Use your keypad to input information
- Press Submit.
- Scroll to select an entry and press Submit

# **Forward All**

#### **To forward from your phone:**

- To forward call for Line Button  $#1$ , press the softkey Forward All.
- Enter the phone number or your Voicemail button.
- The upper left corner of your phone screen will confirm the forwarding number.
- To cancel Forwarding, press the softkey Forward Off.
- To forward calls coming to another line, press that line button and then follow the same procedure.

#### *To forward calls thru the portal:*

- Using a Firefox browser, log in to: www.my.voip.psu.edu.
- Authenticate with your PSU credentials
- Select Settings
- Select Call Forwarding
- $\bullet$  Select the number to forward and the forwarding action.
- The upper left corner of your phone screen will confirm the forwarding number.
- To cancel Forwarding, repeat these step and de-select the forwarding action.

# **Intelligent Proximity**

### *ONLY 8861 and 8851 Cisco*

- If enabled, press the second line button to open
- Pair c FEATURE NOT ENABLED FOR PSU e or tablet.
- nd 2 the on appears now name device This control on the 2nd Line.

# **USB Charging**

Side the side<br>The use of the use of the use of the use of the use of the use of the use of the use of the use of the use of the u<br>The use of the use of the use of the use of the use of the use of the use of the use of the **FEATURE NOT ENABLED FOR PSU** 851 NR. **USB back of the use also can you can you** can you can you can you can you can you can you can you can you can you **BOIT City of poor port**